# **Present Blueprint and Quick Charts**

- [Overview](#page-0-0)
	- [Blueprint](#page-0-1)
	- [Quick Charts](#page-0-2)
	- [Blueprint Widget types](#page-0-3)
- [Basic Tutorial](#page-1-0)
- [Blueprint Chart Widget configurations](#page-6-0)
	- <sup>o</sup> [Number chart](#page-6-1)  $\circ$  [Pie chart](#page-6-2)
		-
	- <sup>o</sup> [Column chart](#page-7-0) [Line \(or area\) charts](#page-9-0)
	- [Meter chart](#page-10-0)
	- $\circ$  [Bar chart](#page-11-0)
- [Blueprint Widget properties](#page-13-0)

# <span id="page-0-0"></span>**Overview**

This section covers the Blueprint and Quick Chart functionality in Present.

## <span id="page-0-1"></span>**Blueprint**

Blueprint functionality allows users to wireframe a presentation design where charts are needed. The chart widgets within Blueprint can be further configured to create charts directly on the presentation through **Quick Charts**.

# <span id="page-0-2"></span>Quick Charts

These allow users to create charts directly on the presentation without going through Yellowfin Data Discovery's report builder. Quick Charts are created using Blueprint widgets, which include some of the most widely used chart types, and choosing the **Simple Report** creation option.

**Note:** For more advanced reporting, use Yellowfin's Data Discovery.

# <span id="page-0-3"></span>Blueprint Widget types

The following types of Blueprint Widgets are included in Yellowfin.

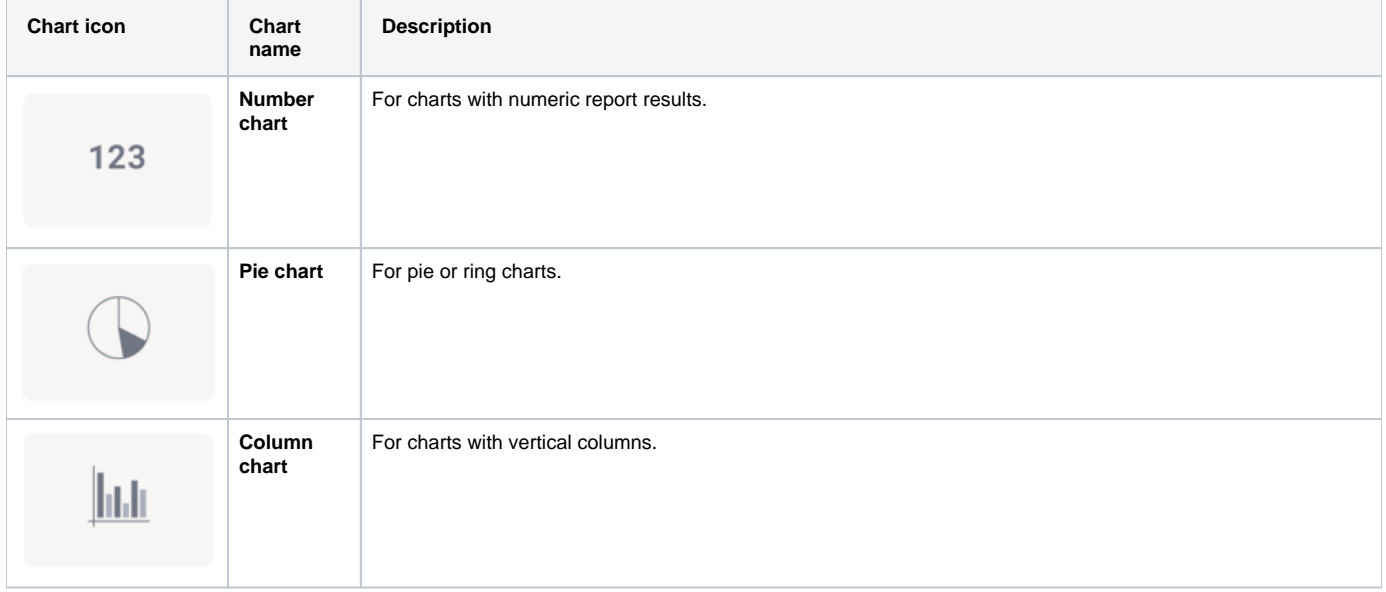

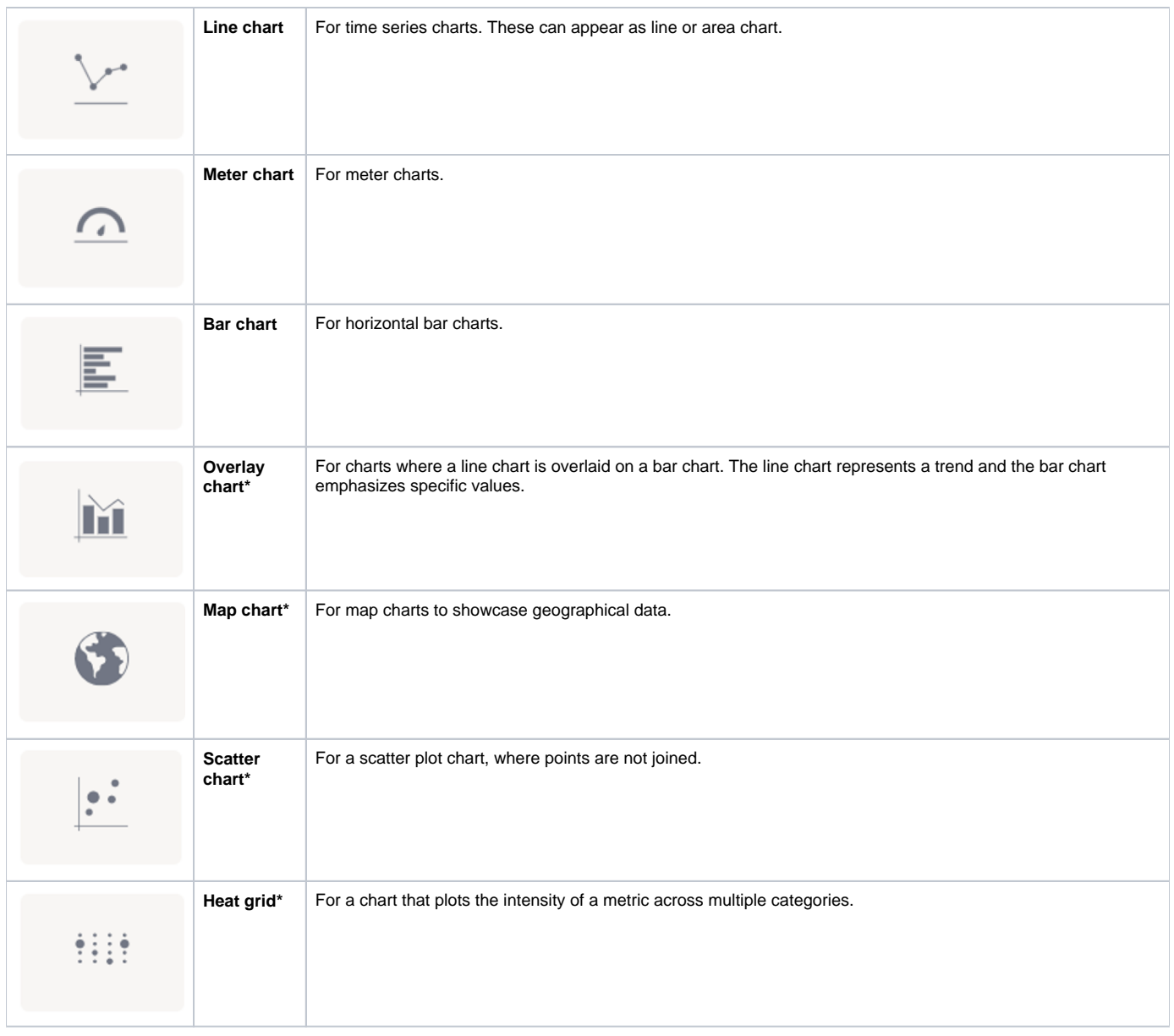

**\*** These widgets are currently only used as **Blueprints**, without the functionality to extend them to Quick Charts. Users can, however, use the Advanced Report option to create these charts via the Chart builder in Yellowfin Data Discovery.

# <span id="page-1-0"></span>Basic Tutorial

A Quick Chart can instantly be created by dragging a Blueprint Widget and using the properties panel to configure the chart.

1. Click on the **Blueprint** button on the left side to expand its panel.

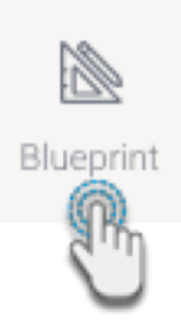

- 2. Drag a chart type of your choice onto the slide. You can position and resize it to fit your design.
- 3. You can add a title and description for it in its properties panel (make sure the Blueprint Widget is selected on the slide to make its properties panel appear).

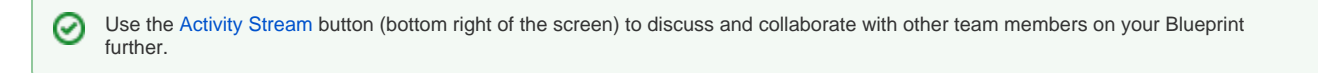

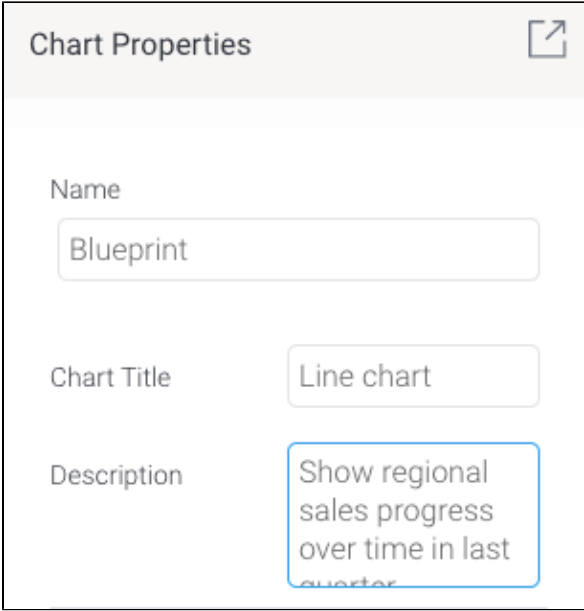

4. To create a Quick Chart (created directly in the presentation) or even an advanced chart (created in the report builder, but added here upon publish), proceed with the following steps.

Click on **Create Report**. You'll be faced with two options:

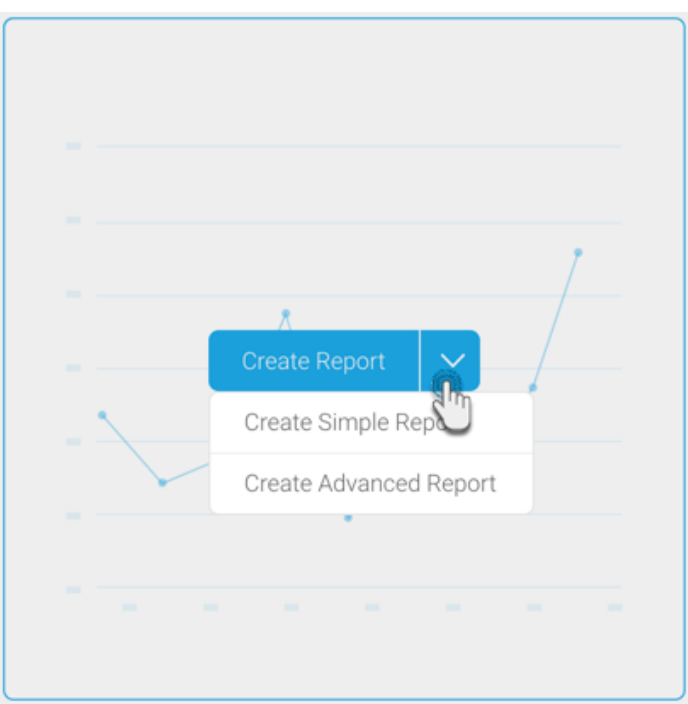

- a. **Create Simple Report:** This option allows you to create a Quick Chart within the presentation slide.
- b. **Create Advanced Report:** This allows you to create an advanced report. On doing so, you will exit the presentation and navigate to the report builder in Yellowfin Data Discovery. Create a report as per normal, and publish it. Then close the Report page to jump back into the same presentation where your newly created advanced report will be displayed.
- 5. In this tutorial, we'll be creating a Quick Chart, using the **Create Simple Report** button. Click on it to bring up the following form.

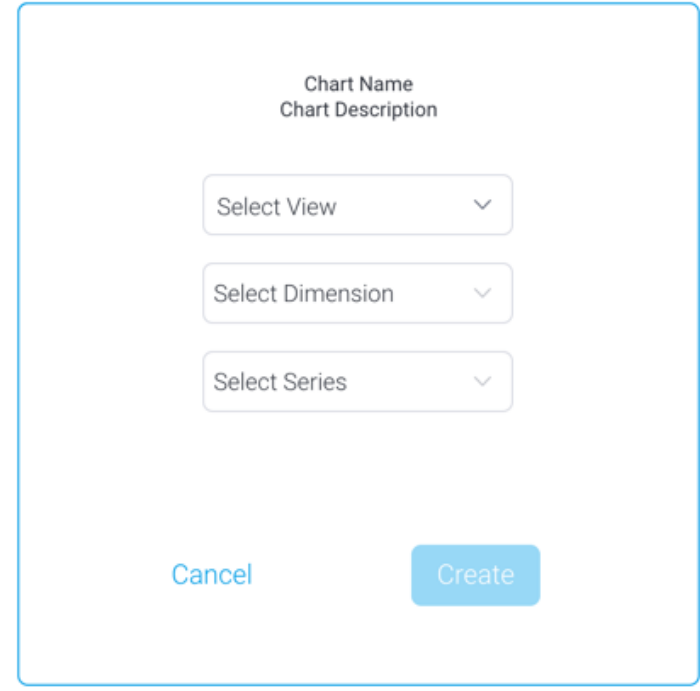

6. Select a view from the list. Then select a dimension and series (metric) field for the chart.

7. Click on the **Create** button.

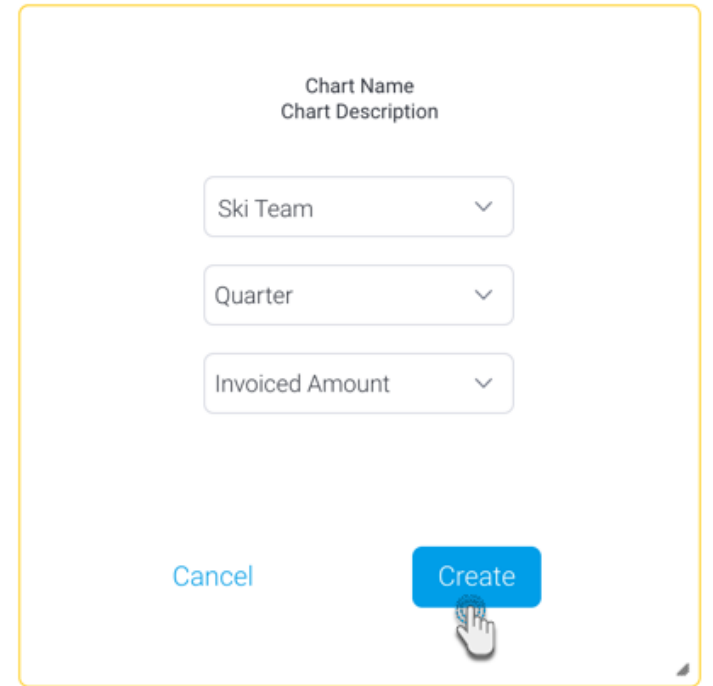

8. This will create a simple chart directly on the presentation, as shown in the example below.

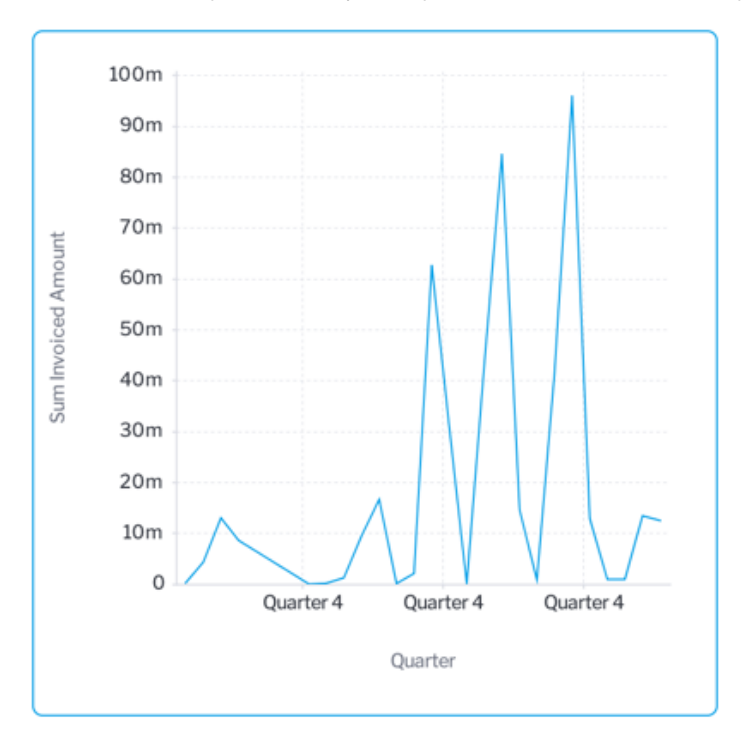

9. To further configure this chart, open the chart's property panel, which will display additional fields, which vary for each chart type. Each chart will also differ based on the minimum set of fields to be defined for it.

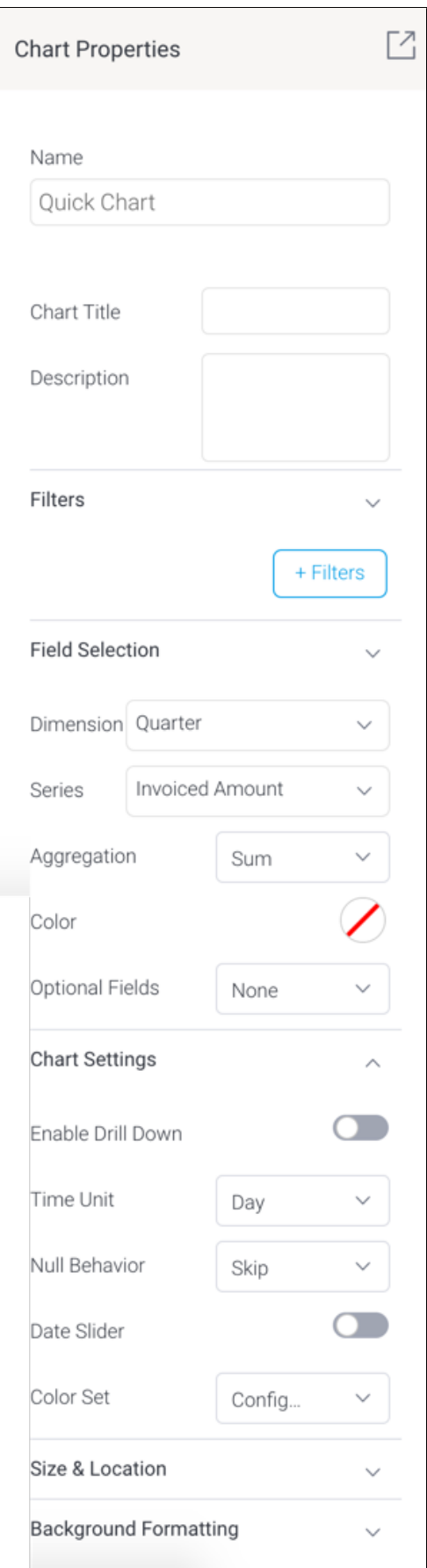

a. You can create filters in your Quick Charts. Click on the **+Filters** button to define a filter condition.

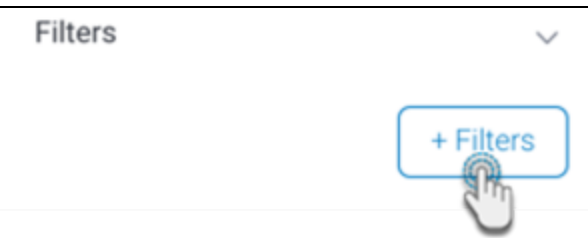

In the new popup create a filter condition. Upon saving it, the final filter logic will be displayed in the properties panel.

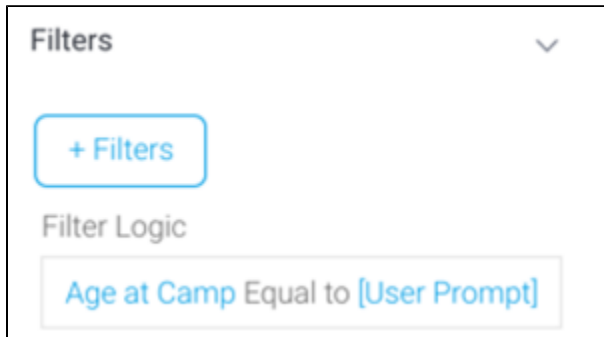

- Note, however, that to display a user prompt filter in the presentation, you will need to use a Filter Widget (see [here](https://wiki.yellowfinbi.com/display/yfcurrent/Present+Filters#PresentFilters-HowtouseaFilterWidget) for how to).
- b. Expand the **Field Selection** section and choose the data fields. c. Then in the **Chart Settings** section, define additional settings.

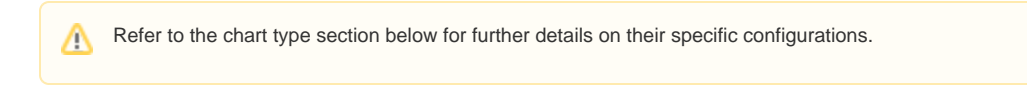

10. You will notice your chart autogenerating with each field and configuration you define. You do not require additional steps to save the chart. 11. You may update other properties of this widget, such as its size and location on the slide, and background details. See the properties panel for details on all widget properties.

# <span id="page-6-0"></span>Blueprint Chart Widget configurations

Learn how to configure each type of blueprint chart widget to generate a chart in your presentation.

#### <span id="page-6-1"></span>Number chart

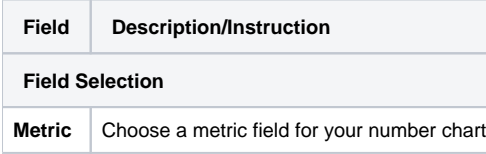

## <span id="page-6-2"></span>Pie chart

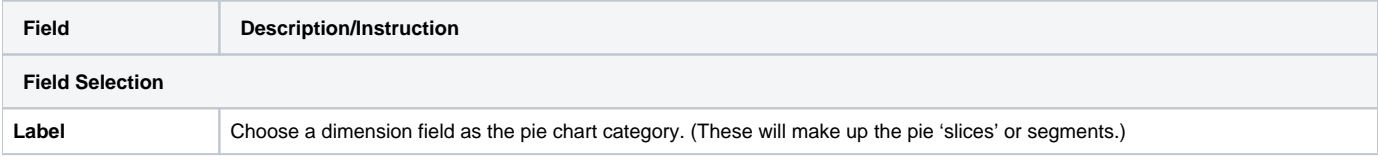

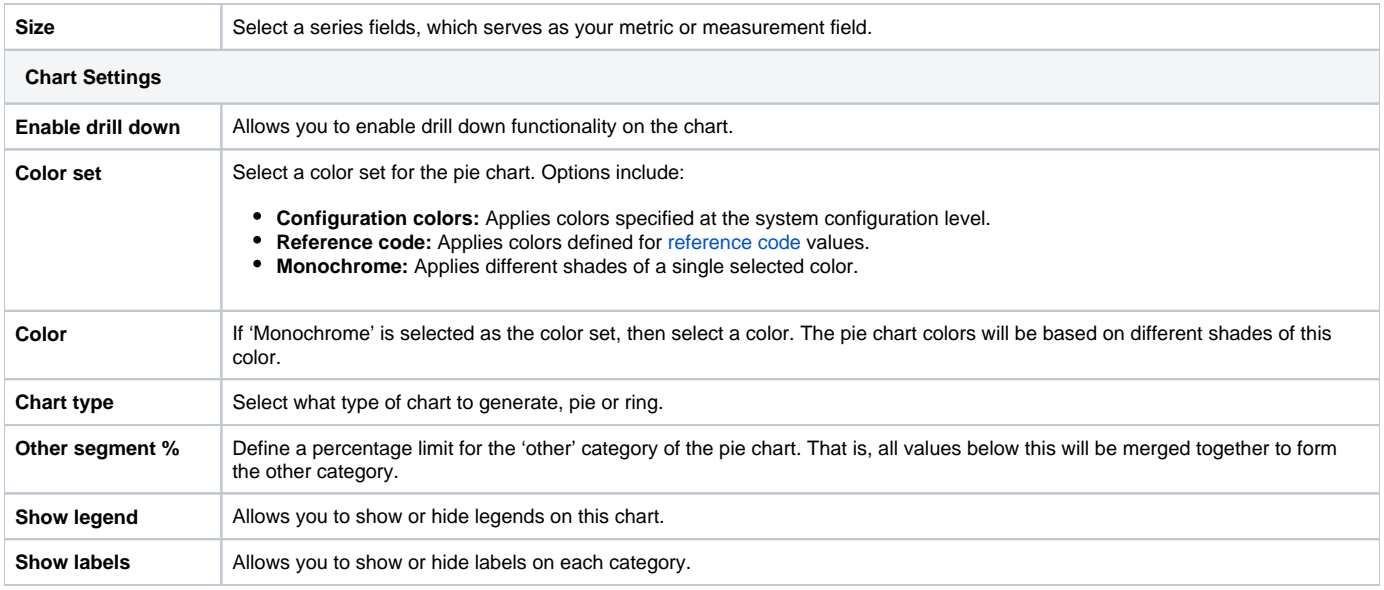

## <span id="page-7-0"></span>Column chart

Define the following chart fields to generate a vertical column chart.

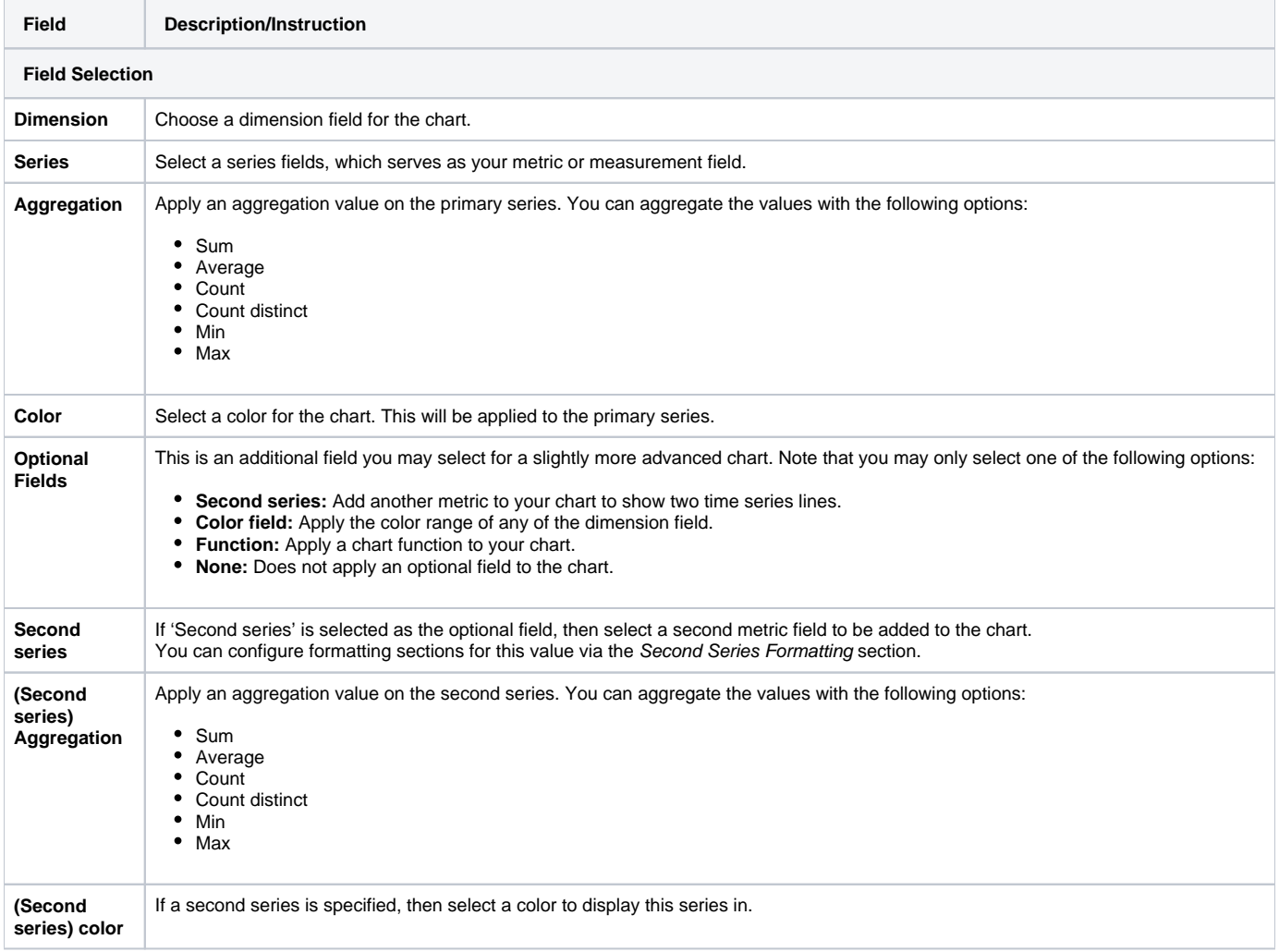

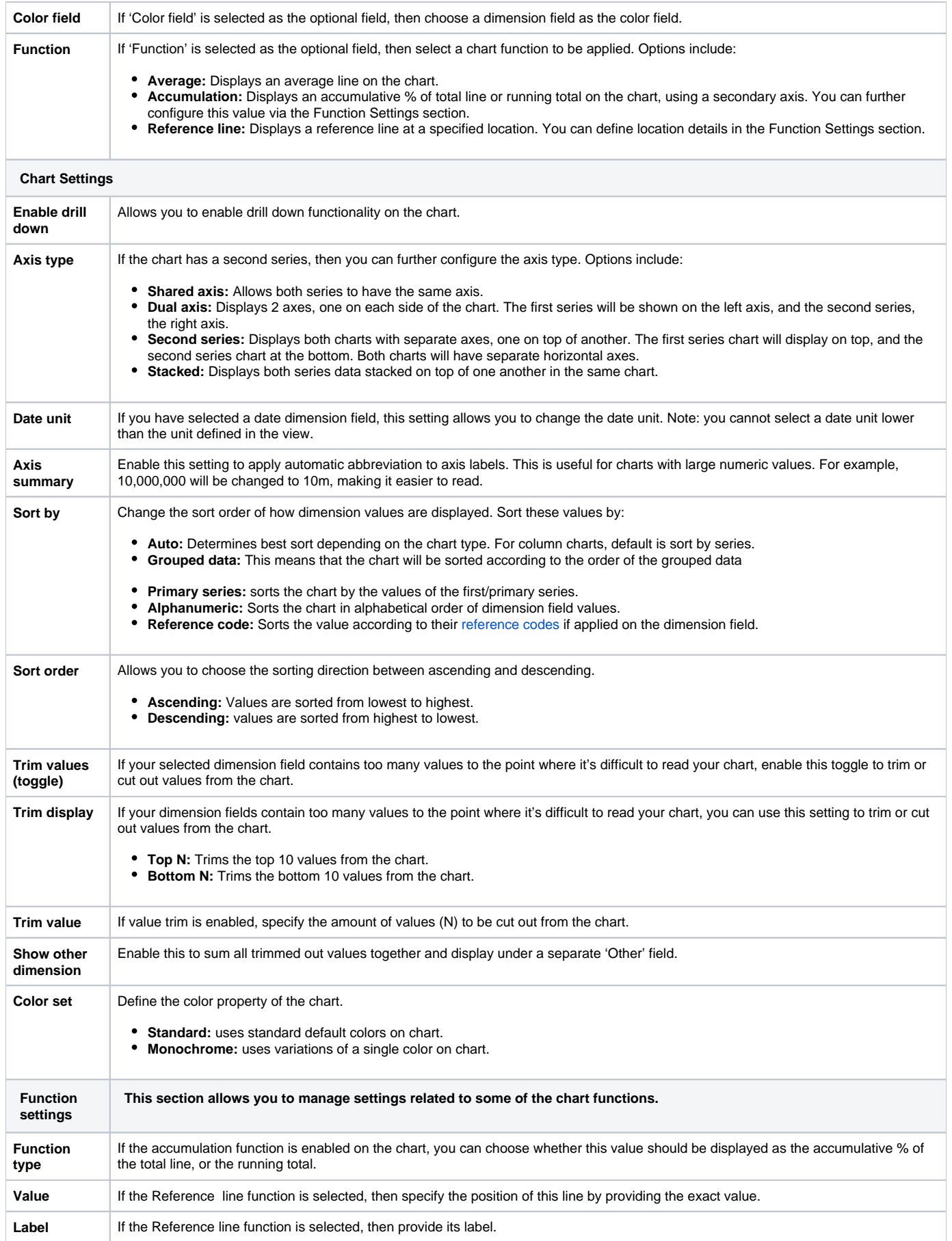

# <span id="page-9-0"></span>Line (or area) charts

Define the following chart fields to generate a line chart.

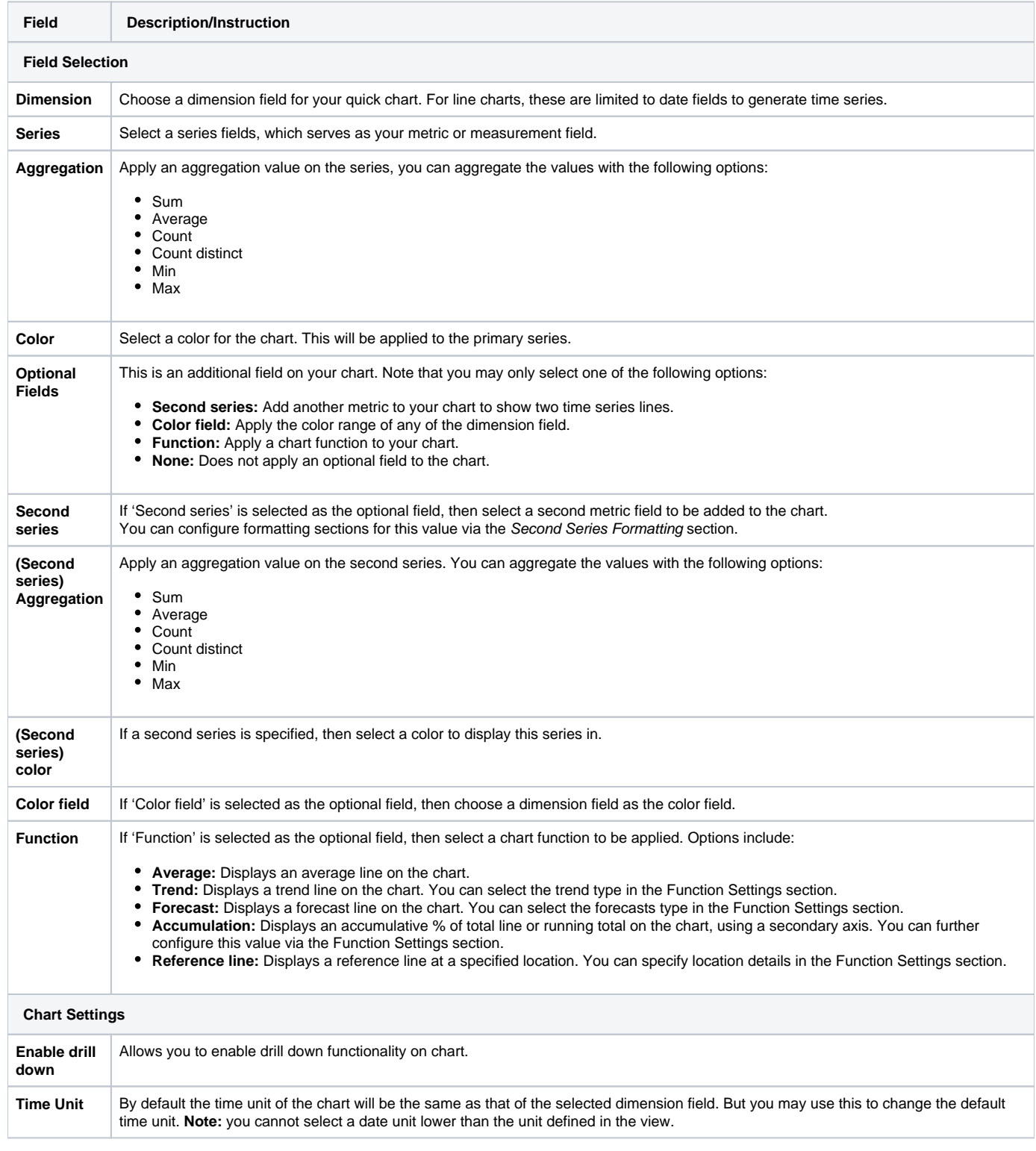

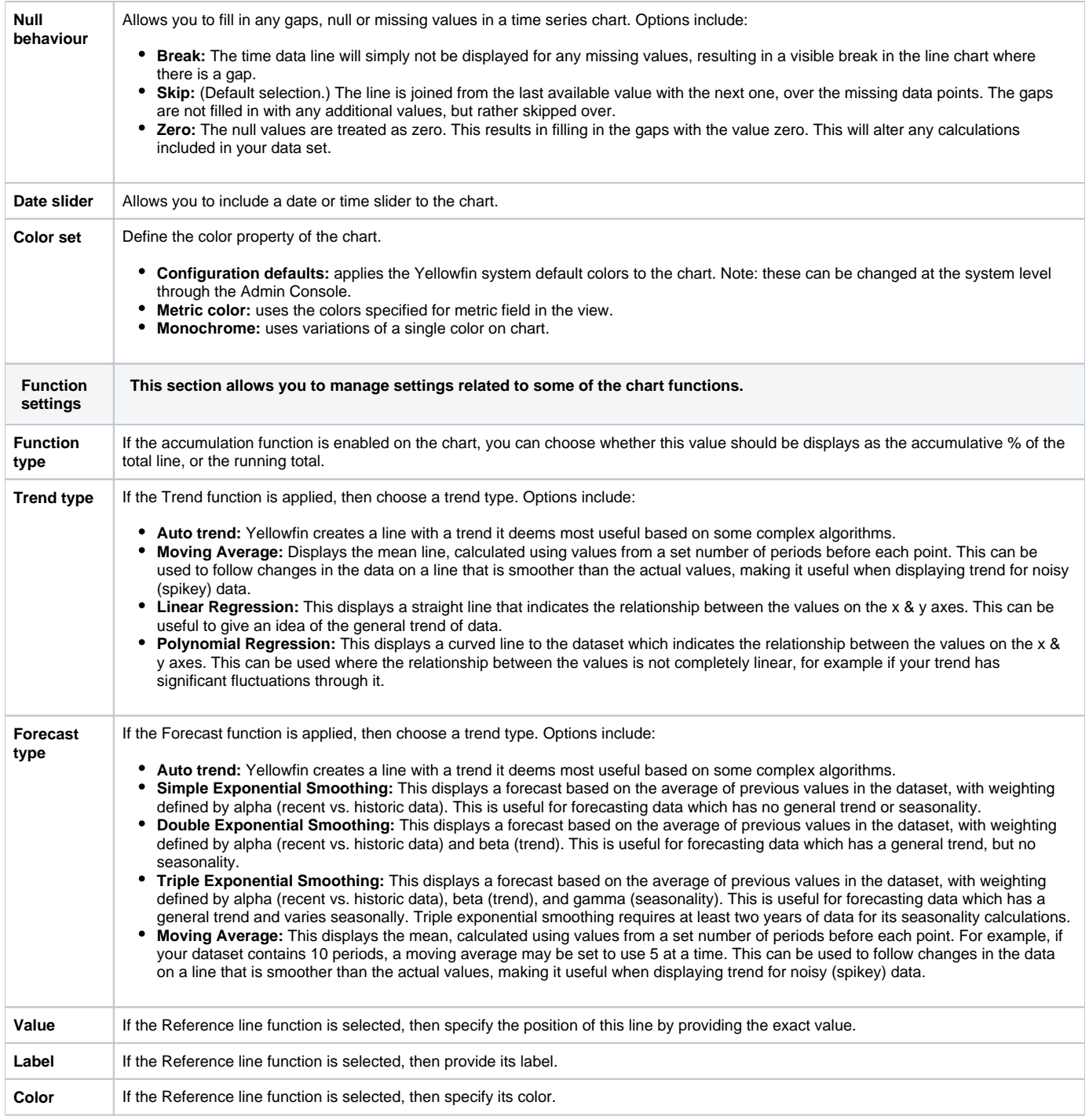

# <span id="page-10-0"></span>Meter chart

Define the following chart fields to generate a meter chart (also called a *gauge* chart). These are used to measure the rate of change of a measure against pre-defined targets.

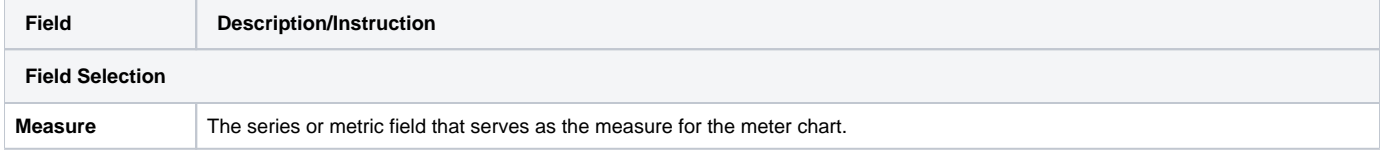

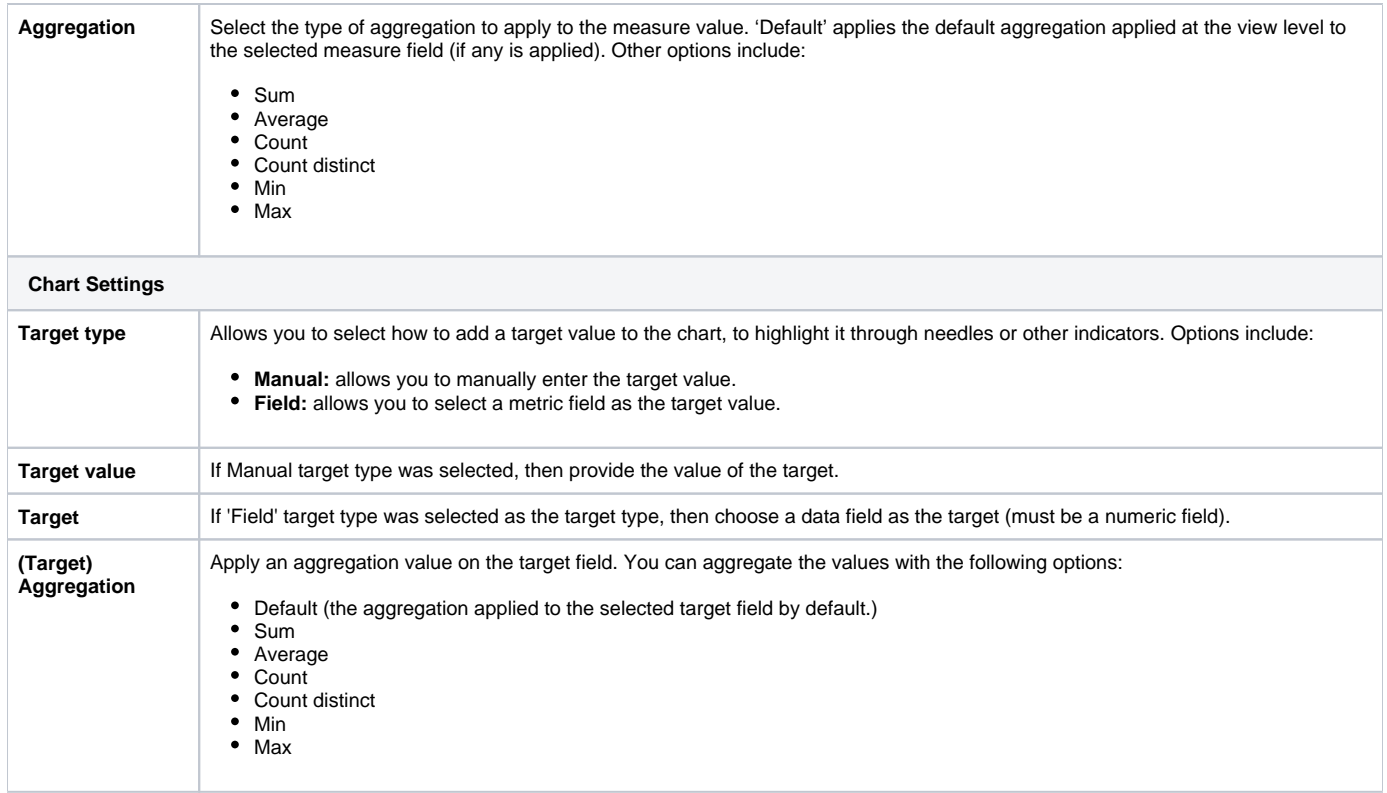

## <span id="page-11-0"></span>Bar chart

Define the following chart fields to generate a horizontal bar chart.

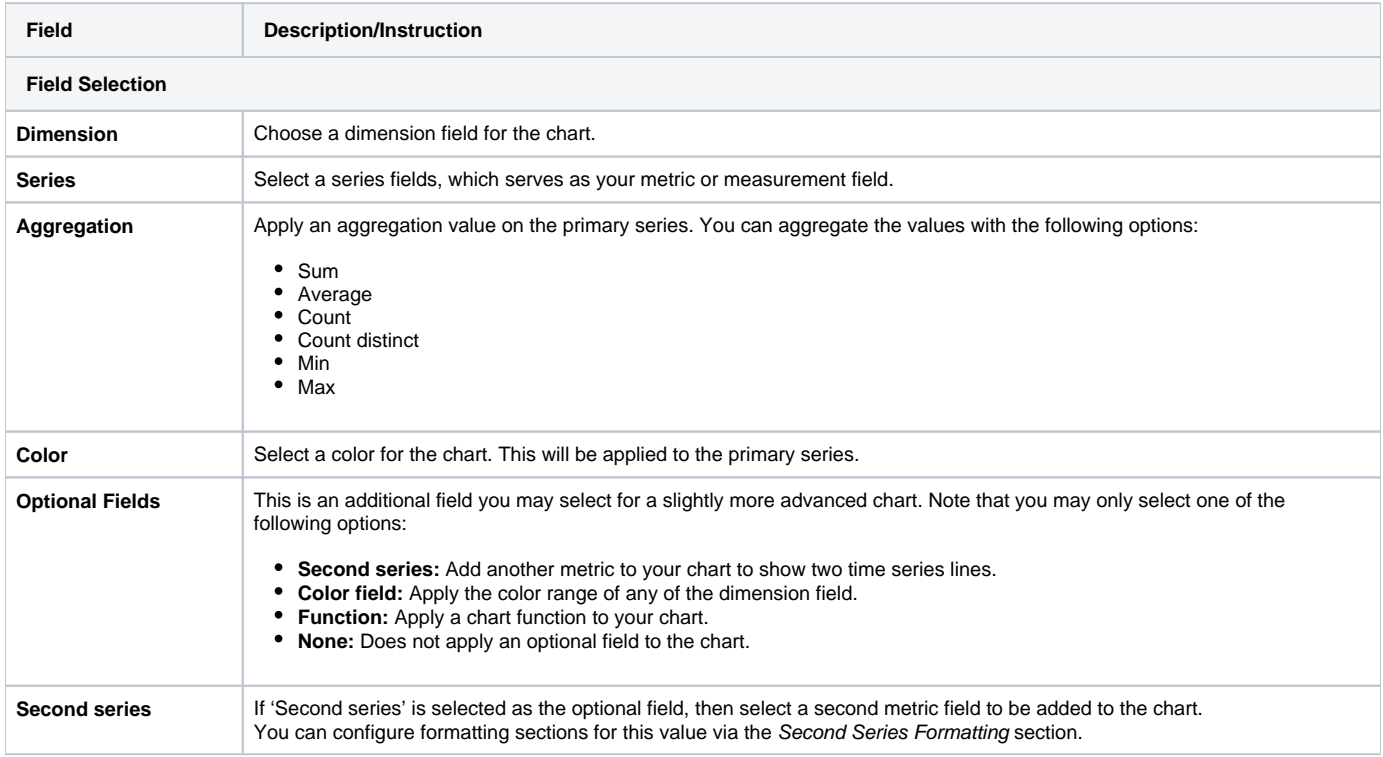

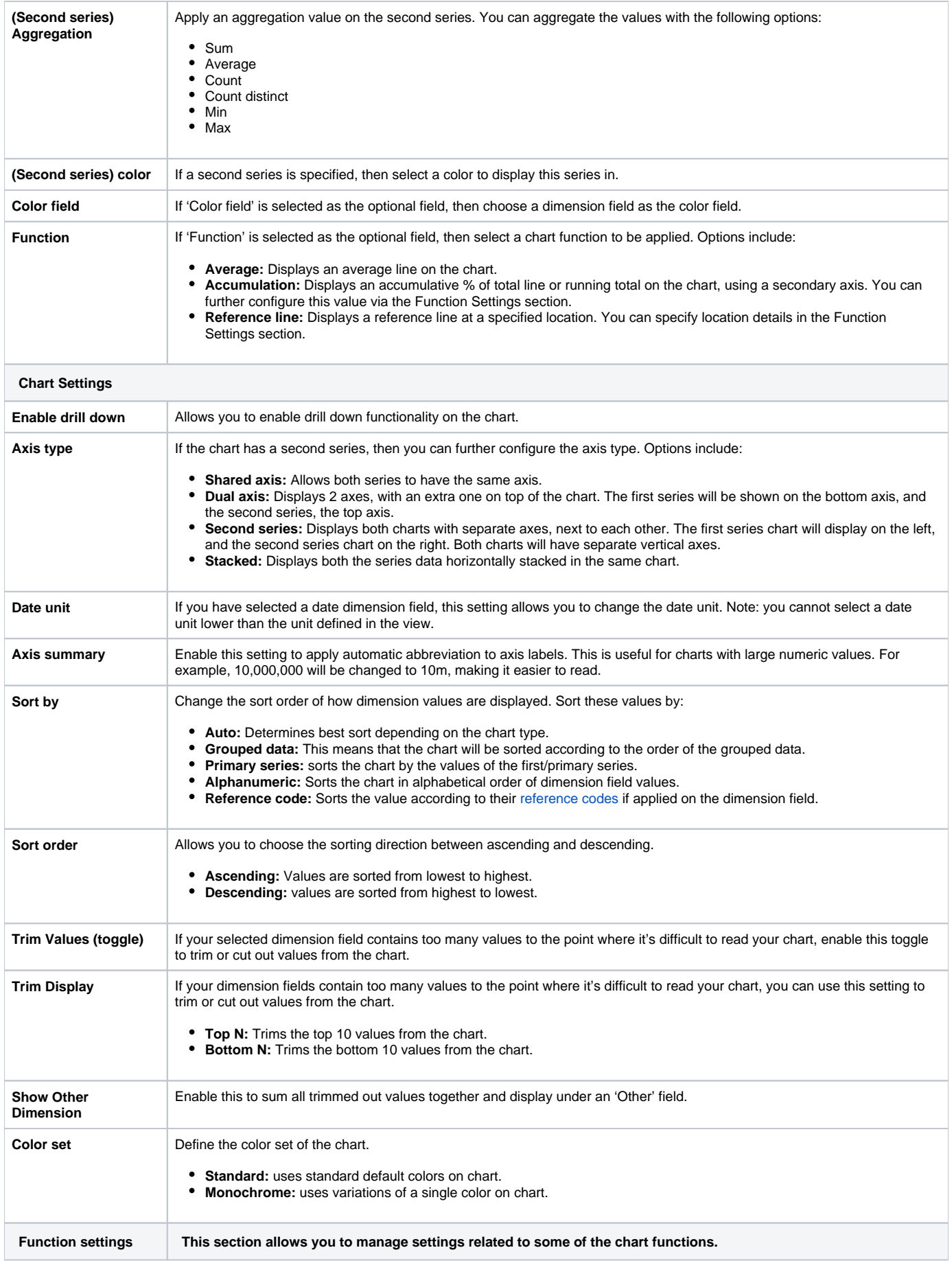

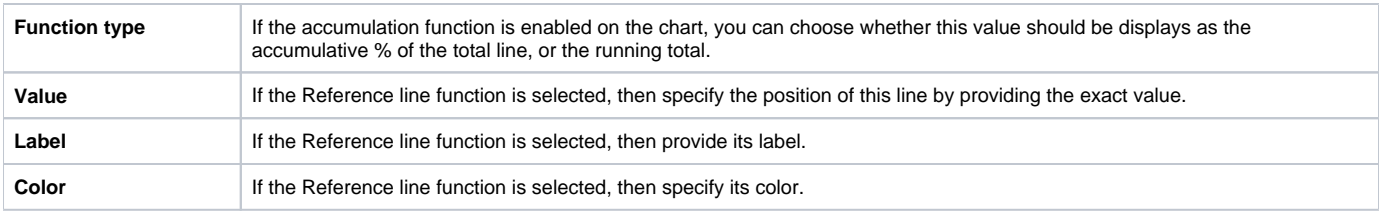

# <span id="page-13-0"></span>Blueprint Widget properties

This section covers other properties details of a Blueprint Widget.

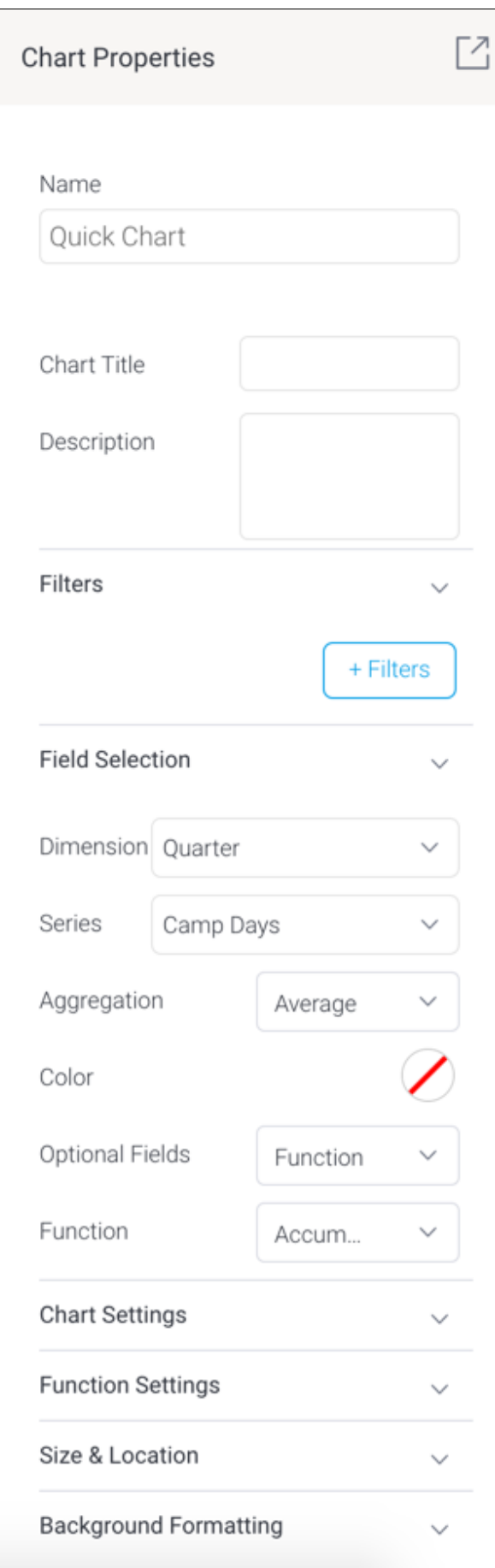

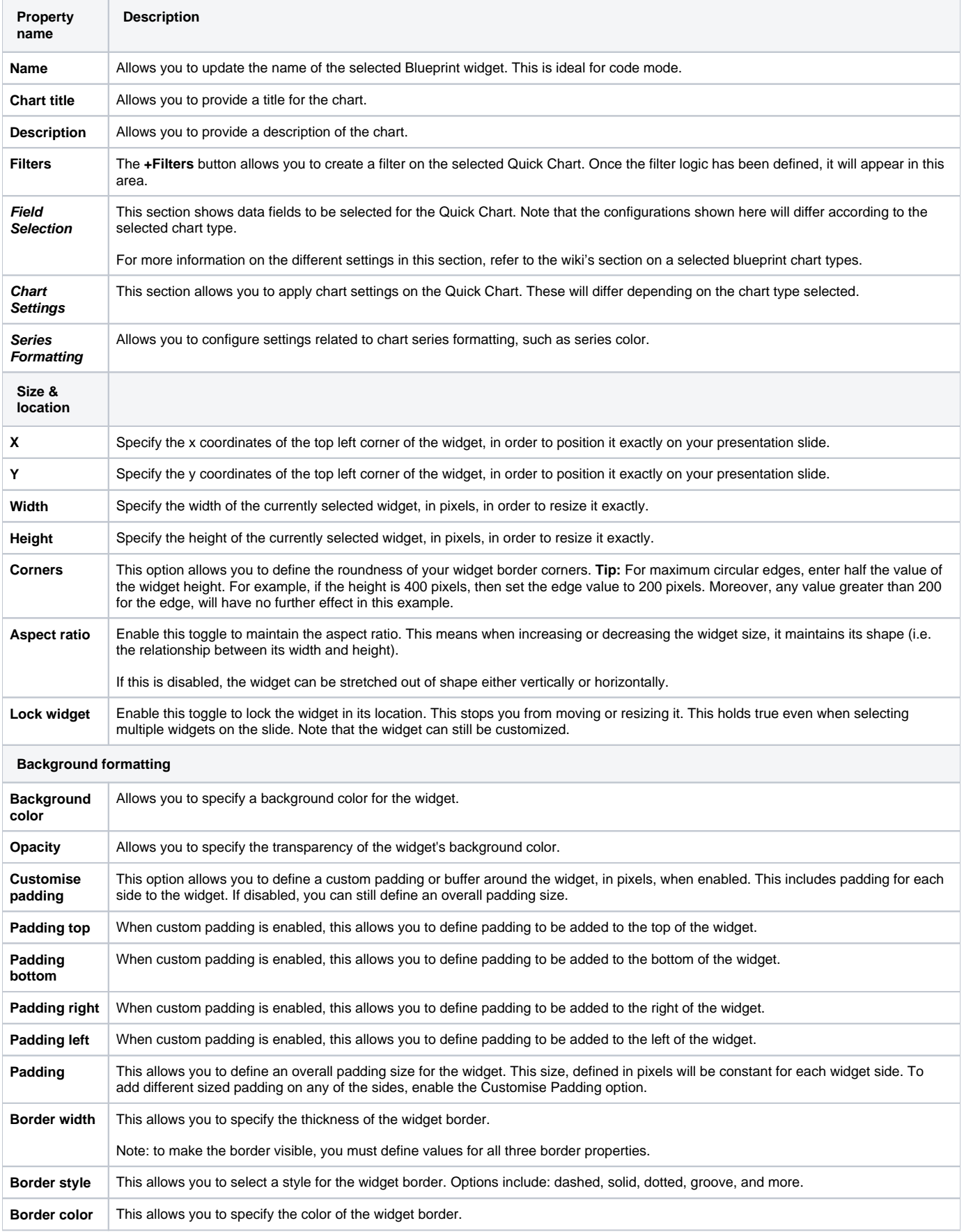

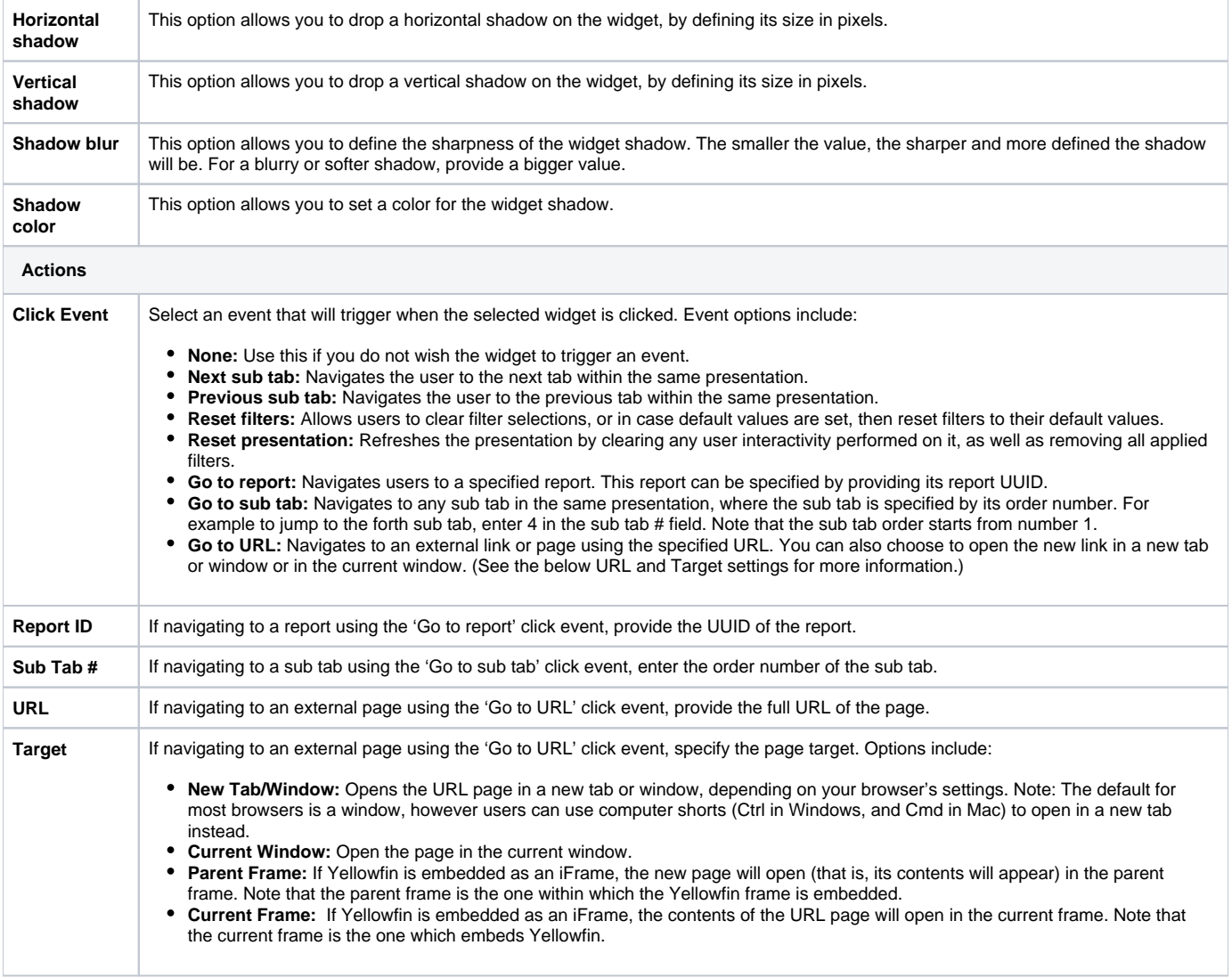